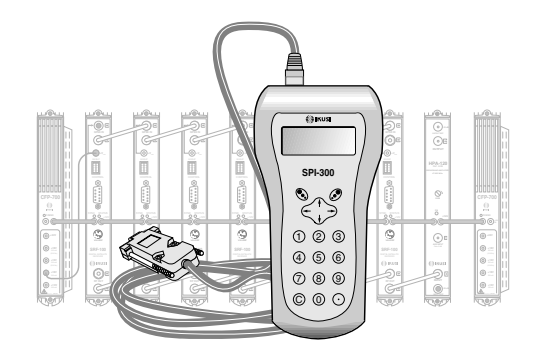

GUIDE DE PROGRAMMATION DES RÉCEPTEURS «SRF»/«SDC»/«SRC» ET DÉMODULATEURS «SDF»/«SDE» AVEC LA COMMANDE SPI-300

# TV-SAT NUMÉRIQUE

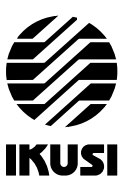

#### **1. ÉCRANS DE DÉMARRAGE**

# **1.1 - Information de Base de Module**

Comme cela a été décrit dans le manuel de Maniement de Base fourni avec la SPI-300, lorsque celle-ci est connectée au module les données d'identification, de configuration et d'état de ce dernier sont chargées dans la SPI-300. Pendant un bref instant l'écran de détection de module apparaît, puis un écran d'Information de Base qui contient les données les plus significatives du module.

L'écran d'information de base du récepteur SRF-121 (Récepteur TV-Sat Numérique en Clair) est le suivant :

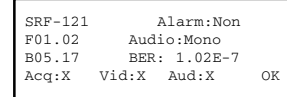

Les significations des expressions et des données qui sont offertes sont les suivantes :

- Nom du module.

- "F-.-" : Version du firmware (logiciel installé dans le module qui se charge de son fonctionnement de base).
- "B-.-" : Version du Bootloader interne.
- "Acq" : Un signal de confirmation ("X") signifie que la synchronisation avec le signal d'entrée a été acquise. L'absence est signalée par "0".
- "Alarm" : Informe s'il y a une anomalie dans le fonctionnement du module.
- "Audio" : Informe du fonctionnement audio du module : Mono, A2, Nicam.
- "BER" : Valeur de BER de canal.
- "Vid" : Informe sur l'existence ou non de composant vidéo dans le signal HF de sortie
- "Aud" : Idem pour l'existence ou non de composant audio.

L'exécution de la commande OK (touche  $\circled{.}$ ) appelle l'Écran Principal des Menus (page 8 du manuel de Maniement de Base).

#### **1.2 - Menus Principaux**

Comme cela a été expliqué dans le manuel de Maniement de Base, le menu **Général** est identique pour tous les types de modules et ses commandes y ont été décrites (page 8). Les menus **Paramétrage** et **Info** incluent cependant des options ou des informations qui sont particulières à chaque type de module :

# **Index**

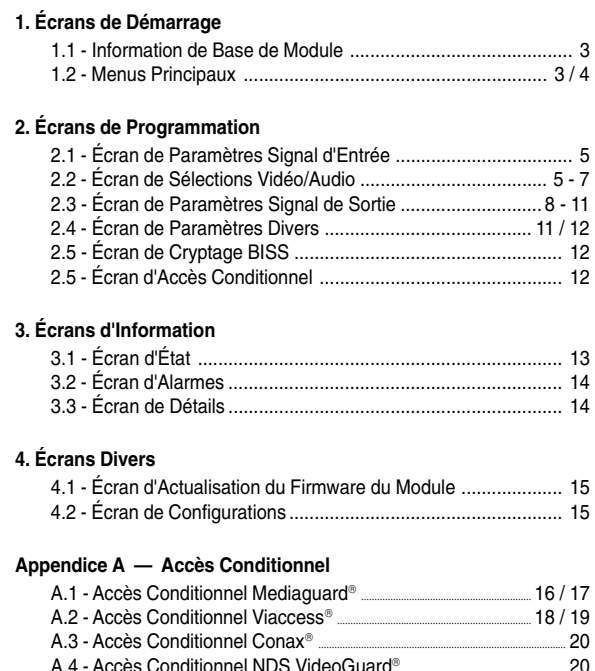

#### 2

*Programmation des Récepteurs SRF / SDC / SRC et Démodulateurs SDF / SDE Programmation des Récepteurs SRF / SDC / SRC et Démodulateurs SDF / SDE*

- Menu **Paramétrage** : Contient tous les paramètres réglables du module connecté. Les paramètres des modules SRF, SDC, SRC, SDF et SDE visés dans ce guide sont regroupés par sections ou catégories, disposées dans un ou plusieurs écrans :
	- *Entrée* : Doit être sélectionnée pour régler les valeurs de paramètres de la section d'entrée du module.
	- *Sélections V/A* : Permet de sélectionner la chaîne TV souhaitée et, dans celle-ci, toutes et chacune des options vidéo et audio disponibles.
	- *Sortie* : On règle ici les valeurs de paramètres de la section de sortie du module.
	- *Divers* : Inclut des paramètres de réglage non classables dans aucune des catégories antérieures.
	- *Cryptage BISS* : Permet d'opérer avec systèmes BISS (Basic Interoperable Scrambling Systems).

Les modules des familles SDC, SRC et SDE ont une section de plus :

● *Accès conditionnel* : À travers cette section, on obtient l'accès aux services de l'opérateur du signal encrypté de réception.

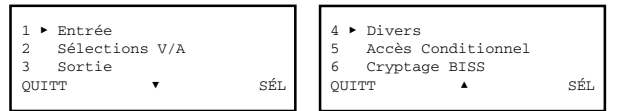

- Menu **Info** : Il permet d'accéder aux informations détaillées relatives au fonctionnement du module, en plus de celles fournies sur l'écran d'information de base (voir page précédente). Les informations sont distribuées dans trois écrans correspondant à une option de menu:
- *État :* Informe sur les conditions de fonctionnement du module.
- *Alarmes :* Informe si le module a une alarme activée et le type de celle-ci.
- *Détails :* Identifie le module et montre les données significatives.

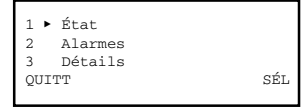

1

#### **2. ÉCRANS DE PROGRAMMATION**

# **2.1 - Écran de Paramètres Signal d'Entrée**

Cet écran apparaît lorsqu'on sélectionne l'option *Entrée* dans le menu **Paramétrage**. On l'utilise pour introduire les valeurs de réglage des paramètres suivants :

- "Fréquence" : Il s'agit de la fréquence centrale de canal d'entrée, en MHz. Il existe un champ numérique dans lequel il faudra introduire en ayant recours à l'une des manières décrites dans le chapitre 1.3 du manuel de Maniement de Base (Introduction de Données, page 9).
- "Débit" : Représente le débit de symbole du signal de réception, en MS/s. Le numéro est introduit de la même façon que pour le paramètre précédent.

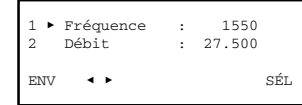

#### **2.2 - Écran de Sélections Vídéo/Audio**

Lorsqu'on sélectionne l'option *Sélections V/A* dans le menu **Paramétrage**, l'écran affiche une fenêtre d'attente pendant que les sélections vidéo et audio établies actuellement pour le module sont transmises.

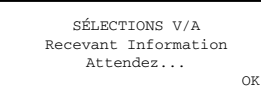

Ensuite, apparaît la première d'une série de quatre pages à travers lesquelles les<br>différents paramètres et options de sélection sont disposés (les flèches ▲ et ▼ situées dans la partie inférieure signalent que l'on se trouve à une page d'écran). Rappeler que pour passer d'une page à une autre, il faut appuyer sur la touche ↑ ou ↓.

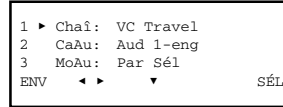

Les sélections suivantes s'effectuent dans cette page :

5

*Programmation des Récepteurs SRF / SDC / SRC et Démodulateurs SDF / SDE Programmation des Récepteurs SRF / SDC / SRC et Démodulateurs SDF / SDE*

- "Mode Sous-Titres" : Ouvrir le dépliant en exécutant la commande SÉL. Une liste contenant les suivantes quatre options apparaît :
	- Off : Les sous-titres ne sont *incrustés* pas dans l'image.
- Auto : Les sous-titres sont *incrustés*. La langue est celle sélectionnée dans l'écran de Paramètres Divers ("Langue Automatique", page 11).
- Par Sélection : Les sous-titres sont *incrustés*. La langue est sélectionnée en la liste qui apparaît dans l'écran de l'option "Langue Sous-Titres".
- Par Page : Les sous-titres sont *incrustés*. Pour sélectionner la langue on devra introduire le numéro de la correspondante page de télétexte dans l'écran de l'option "Page Sous-Titres".
- "Langue Sous-Titres" ou "Page Sous-Titres". L'une ou l'autre option apparaît selon qu'on ait sélectionné Par Sélection ou Par Page dans l'option précédente "Mode Sous-Titres". Exécuter la commande SÉL ( $\bullet$ ) pour ouvrir l'écran de sélection..

Appuyer sur la touche ↓ . La troisième page de l'écran Sélections Vidéo/Audio apparaît. Les trois sélections de cette page (et une autre encore dans la page suivante) constituent une autre façon d'effectuer les sélections "Chaîne TV" et "Canal Audio", dans ce cas à partir des numéros PID (Packet IDentification) des signaux Vídéo, Audio et PCR (Program Clock Reference). Les sélections effectuées de cette façon invalident celles de la première page.

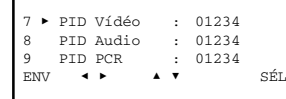

- "PID Vídéo" : À l'aide du clavier numérique, introduire le numéro PID qui correspond à la chaîne TV souhaitée. Si le numéro 0 est introduit, la sélection ne se fait pas par PID et celle réalisée dans la page 1 reste valide.
- "PID Audio" : Idem.
- "PID PCR" : À l'aide du clavier numérique, introduire le numéro PID PCR qui correspond à la chaîne TV souhaitée.

Le réglage par PID continue à la page suivante. Appuyer sur la touche ↓. La nouvelle page permettre la sélection suivante :

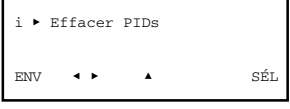

● "Effacer PIDs" : Lorsqu'on sélectionne cette option, les trois numéros PID (vidéo, audio et PCR) prennent la valeur 0, de telle sorte que les sélections vidéo et audio de la page 1 deviennent valides.

● "Chaîne TV" : Ouvrir le dépliant en exécutant la commande SÉL (touche ). Une liste contenant toutes les chaînes TV et autres services (radio, données) apparaît contenus dans le canal multiplex d'entrée. (S'il n'y a rien, le message *Non disponible* apparaît).

Le nom des chaînes ou des services est précédé de deux lettres avec la signification suivante

VF : Chaîne TV en clair. VC : Chaîne TV encryptée. AC : Radio encryptée.

AF : Radio en clair.

- OF : Données non encryptées.
	- OC : Données encryptées
- "Canal Audio" : Ouvrir le dépliant en exécutant la commande SÉL. Une liste contenant tous les canaux audio de la chaîne TV sélectionnée apparaît (chaque canal est défini par son numéro et sa langue). Placer le curseur sur la ligne souhaitée et appuyer sur  $\mathcal O$  .
- "Mode Audio" : Ouvrir le dépliant en exécutant la commande SÉL. Une liste contenant les options Auto et Par Sélection apparaît. Si Auto est sélectionné, la sélection "Canal Audio" effectuée dans l'option précédente reste sans effet, de telle sorte que le canal audio sélectionné correspond à la langue qui est sélectionnée comme "automatique" dans l'écran de Paramètres Divers (page 11). Si Par Sélection est sélectionné, la sélection "Canal Audio" a toute sa valeur.

Appuyer sur la touche ↓. La deuxième page de l'écran Sélections Vídéo/Audio apparaît. Les sélections suivantes peuvent être effectuées :

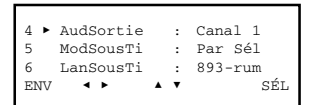

- "Audio Sortie" : Cette sélection est applicable seulement aux récepteurs (SRF, SDC, SRC) et lorsque le canal audio sélectionné soit stéréo ou dual. Elle a différente fonctionnalité selon que le récepteur soit de son mono ou de son A2 ou Nicam. a) LE RÉCEPTEUR CONNECTÉ EST DE SON MONO :
	- Ouvrir le dépliant en exécutant la commande SÉL (touche  $\odot$ ). Une liste permettant de sélectionner les suivantes options apparaît :
	- Canal 1 : Sélectionne comme signal de sortie celui du son principal (ou L). - Canal 2 : Sélectionne comme signal de sortie celui du son secondaire (ou R). - Canal 1 + Canal 2 : Sélectionne comme signal de sortie la somme des sons principal et secondaire (ou L+R). Cette option ne devrait être sélectionnée
- dans le cas que le canal audio soit dual (le son serait inintelligible). b) LE RÉCEPTEUR CONNECTÉ EST DE SON A2 OU NICAM Ouvrir le dépliant en exécutant la commande SÉL (touche ). Il apparaît une
- liste avec les options Stéréo, Dual et Auto. Placer le curseur sur l'option souhaitée pour le signal audio de sortie et appuyer sur  $\mathcal O$ .

#### **2.3 - Écran de Paramètres Signal de Sortie**

Cet écran apparaît lorsqu'on sélectionne l'option *Sortie* dans le menu **Paramétrage**. Si le module connecté est un récepteur (SRF, SDC, SRC), l'écran a cinq pages. Si c'est un démodulateur (SDF, SDE), il n'en a qu'une seule.

A) Le module connecté est un récepteur (SRF, SDC, SRC). La première des cinq pages apparaît :

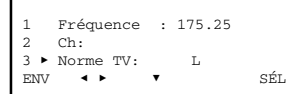

- On introduit ici les valeurs de réglage des paramètres suivants :
- "Fréquence" : Il s'agit de la fréquence de la porteuse de vidéo du canal TV de sortie, en MHz. La valeur peut être introduite aussi bien dans le champ numérique existant qu'en utilisant l'option "Ch" expliquée ci-après.
- "Ch" : Lorsqu'on sélectionne cette option, l'écran Sélection de Canal s'ouvre ; elle permet de réaliser la sélection de fréquence d'une manière plus rapide et sûre à travers les dépliants, "Norme TV" et "Canal TV". Dans le premier, on sélectionne la norme TV et dans le second le canal.

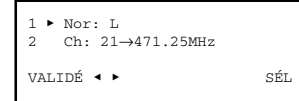

Exécuter la commande VALIDÉ (touche e) ) pour valider la sélection effectuée, ou bien la commande ANNU dans le cas contraire. L'écran en cours se ferme et le précédent apparaît (première page). Il affiche la nouvelle valeur de Fréquence si elle a été changée.

● "Norme TV" : Ouvrir le dépliant en exécutant la commande SÉL. Une liste contenant les options B/G, D/K, I, L, M et N apparaît. Placer le curseur sur la ligne souhaitée et appuyer sur ...

Appuyer sur la touche ↓. La deuxième page de l'écran Paramètres Signal de Sortie apparaît. C'est dans cette page que sont faits les réglages des paramètres suivants :

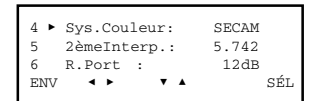

6

- "Système de Couleur" : Ouvrir le dépliant en exécutant la commande SÉL (touche ). Une liste contenant les options PAL, SECAM et NTSC apparaît. Placer le curseur sur la ligne souhaitée et appuyer sur  $\mathcal O$
- "2ème Interporteuse d'Audio" : Si le module récepteur est de son A2 ou Nicam, ce réglage établi la fréquence de la 2ème interporteuse son. Ouvrir le dépliant en exécutant la commande SÉL (touche  $\oslash$ ). En dépendant du mode audio du récepteur et de la norme TV préalablement sélectionnée pour le canal de sortie, la fréquence à sélectionner est signalée dans les boîtes suivantes :

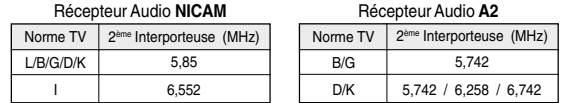

● "Rapport Porteuses" : C'est le rapport des niveaux des porteuses vidéo et audio (la première porteuse audio aux récepteurs A2 ou Nicam). Ouvrir le dépliant en exécutant la commande SÉL (touche  $\odot$ ). Une liste avec les options 12dB et 16dB apparaît. Placer le curseur sur l'option souhaitée et appuyer sur . Aux récepteurs avec mode audio A2, le niveau de la deuxième porteuse son est -20 dB (non-modificable).

Appuyer sur la touche ↓. La troisième page de l'écran Paramètres Signal de Sortie apparaît. C'est dans cette page que sont faits les réglages des paramètres suivants :

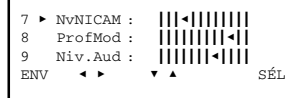

- "Niveau NICAM" : Ce réglage n'est disponible que si le module récepteur est de son Nicam. Il a trait au niveau de la porteuse Nicam. Le rapport standard des niveaux des porteuses vidéo et Nicam est 27 dB pour normes L, D, K, et 20 dB pour normes B, G, I. Le réglage d'usine est 20 dB, et pour le modifier on devra agir sur le curseur avec les touches ← et →. Le réglage se réalise en temps réel et pour préciser la valeur l'utilisation d'un analyseur de spectre est inévitable.
- "Profondeur de Modulation" : Il s'agit de la profondeur de modulation vidéo du signal canal TV de sortie. Le récepteur est fourni avec ce paramètre réglé à la valeur standard. Pour la modifier on devra déplacer le curseur. Le réglage ne peut être qu'éminemment visuel à partir d'un téléviseur.

9

*Programmation des Récepteurs SRF / SDC / SRC et Démodulateurs SDF / SDE Programmation des Récepteurs SRF / SDC / SRC et Démodulateurs SDF / SDE*

B) Le module connecté est un démodulateur (SDF, SDE). L'option *Sortie* du menu **Paramétrage** présente l'écran suivant :

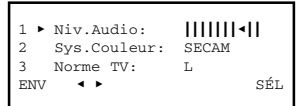

On introduit ici les valeurs de réglage et les sélections suivantes :

- "Niveau Audio" : Il s'agit du niveau du signal audio de sortie. Le réglage se réalise en temps réel à travers un icône de curseur : lorsqu'on déplace le curseur, la nouvelle valeur du paramètre s'établit de façon instantanée dans le module connecté. La commande ENV n'a pas besoin d'être exécutée. Pour préciser la valeur de réglage, l'utilisation d'un mesureur de niveau audio est inévitable.
- "Système de Couleur" : Il s'agit du système couleur du signal vidéo de sortie. Ouvrir le dépliant en exécutant la commande SÉL (touche  $\circled{P}$ ). Une liste contenant les options PAL, SECAM et NTSC apparaît. Placer le curseur sur la ligne souhaitée et appuyer sur ...
- "Norme TV" : Le terme "Norme TV" est utilisé ici comme une référence significative. Lorsque le dépliant s'ouvre, une liste contenant les options B/G, D/K, I, L, M et N apparaît. Lorsqu'on sélectionne l'une d'entre elles, on sélectionne en fait trois valeurs de paramètres propres de bande de base : *fréquence de trame, fréquence de ligne* et *fréquence sous-porteuse de couleur*.

#### **2.4 - Écran de Paramètres Divers**

Cet écran apparaît quand on sélectionne l'option *Divers* du menu **Paramétrage**. Les sélections suivantes s'effectuent ici :

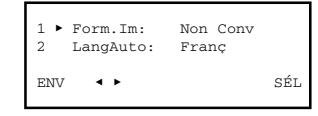

16:9 ● "Format Image" : On l'utilise pour convertir le format d'image 16:9 du signal d'entrée. N'est pas opérationnel lorsque ce format est 4:3. Lorsqu'on le sélectionne, une liste contenant les trois options suivantes apparaît :

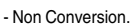

- Pan&Scan : Conversion 16:9 à 4:3 Pan&Scan.
- Letter-Box : Conversion 16:9 à 4:3 Letter-Box.

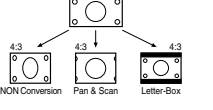

- - "Niveau Audio" : Il s'agit de l'indice de modulation audio —Volume— du signal canal TV de sortie. Le réglage ne peut être qu'éminemment auditif à partir d'un téléviseur et il se réalise également en temps réel à travers un icône de curseur.

Appuyer sur la touche ↓. La quatrième page de l'écran Paramètres Signal de Sortie apparaît. C'est dans cette page que sont faites les sélections suivantes :

i Atténua : &&&&&&&\$&&&& j ! Vid.Externe : 0 k Norme TV Ext : D/K ENV \$ ! " # SÉL

- "Atténuation" : Il s'agit de l'atténuation du niveau du signal canal TV de sortie. Ici aussi le réglage s'effectue en temps réel à travers un icône de curseur. Pour préciser la valeur de réglage, il faudra utiliser un analyseur de spectre
- "Vídéo Externe" : Cette option et les deux suivantes sont opérationnelles seulement sur récepteurs avec Boucle Vidéo/Audio. Elle est applicable quand on habilite des systèmes de cryptage de vidéo ou lorsqu'il faut utiliser un convertisseur externe de norme TV pour modifier le nombre de lignes du signal vidéo (de 525 à 625, par exemple). L'option est activée et désactivée en plaçant le curseur sur la ligne et en exécutant la commande SÉL. Si l'option est active ("X"), la boucle de vidéo est ouverte. Si elle est inactive ("0"), la boucle est fermée en interne. UNIQUEMENT si cette option a été activée est disponible la suivante :
- "Norme TV Ext" : On sélectionne la norme TV du signal canal TV de sortie, qui sera modulé ici avec le signal vidéo externe. Cette ligne présente un dépliant dans laquelle on peut sélectionner B/G, D/K, I, L, M ou N.

Appuyer sur la touche ↓. La cinquième et dernière page apparaît :

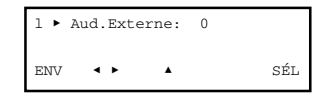

● "Audio Externe" : Cette option est applicable quand on habilite des systèmes de cryptage d'audio. L'option est activée et désactivée en plaçant le curseur sur la ligne et en exécutant la commande SÉL. Si l'option est active ("X"), la boucle d'audio est ouverte. Si elle est inactive ("0"), la boucle est fermée en interne.

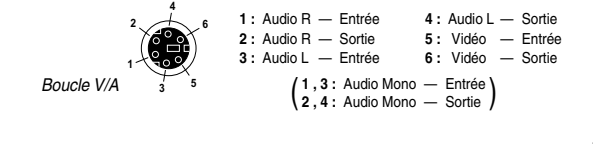

10

● "Langue automatique" : Ouvrir le dépliant en exécutant la commande SÉL (touche ). Une liste apparaît. Elle permet de sélectionner la langue souhaitée comme langue "principale", et qui est celle qui restera établie pour Canal Audio et Sous-Titres lorsqu'on choisit l'option AUTO dans les sélections "Mode Audio" et "Mode Sous-Titres" de l'écran Sélections Vídéo/Audio (pages 6/7).

#### **2.5 - Cryptage BISS**

Cet écran apparaît quand on sélectionne l'option *Cryptage BISS* du menu **Paramétrage**. BISS (Basic Interoperable Scrambling System) est un système d'encodage avec codes fixes qui offre interopérativité entre différents équipements émetteurs et récepteurs (Spécificación EBU Tech 3292).

L'écran présente trois options: *Mode*, *S (Session Word)* et *ID (Identifier)* :

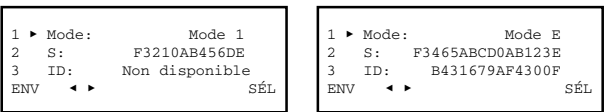

- "Mode" : Ouvrir le dépliant en exécutant la commande SÉL. Une liste contenant les options Mode 1 et Mode E apparaît, où ces modes se référent aux deux modes d'opération BISS. Si Mode 1 est sélectionné, l'option ID de la ligne 3 devient inhabile.
- "S" : On introduit ici le code SW (Session Word). Le code sera à 12 caractères hexadécimals lorsqu'il s'opérera en Mode 1 et 16 caractères lorsqu'il s'opérera en Mode E.

Le code est introduit en ayant recours à l'une des manières décrites dans le chapitre 1.3 du manuel de Maniement de Base (Introduction de Données, page 9). Pour écrire un caractère alphabétique, il faut introduire avec le clavier un chiffre quelconque et ensuite appuyer de façon répétée sur la touche ↑ ou ↓ jusqu'à ce que le caractère souhaité apparaisse (...7, 8, 9, A, B, C...).

● "ID" : Il est disponible seulement si Mode E a été choisi dans la première option. On introduit ici le code ID à 14 caractères hexadécimals.

#### **2.6 - Écran d'Accès Conditionnel**

L'option *Accès Conditionnel* n'est disponible dans le menu **Paramétrage** que lorsque le module connecté est un Récepteur SDC ou SRC, ou un Démodulateur SDE. Lorsque l'option est sélectionnée, un écran d'attente apparaît pendant qu'un échange d'informations a lieu entre le module et la SPI-300. L'écran *Accès Conditionnel* apparaît alors ; il fournit information diverse sur la carte intelligente et les services contractés. À l'Appendice A (pages 16-20) sont décrits les processus pour les systèmes Mediaguard ®, Viaccess ®, Conax ® et NDS VideoGuard ®.

#### **3. ÉCRANS D'INFORMATION**

Ils fournissent des informations détaillées sur le fonctionnement du module connecté. Les informations sont distribuées dans trois écrans correspondant aux trois options du menu **Info**: *État*, *Alarmes* et *Détails*.

# **3.1 - Écran d'État**

Elle informe des conditions de fonctionnement du module :

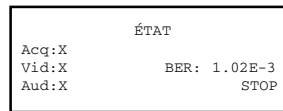

- "Signal acquis" : Indique s'il y a synchronisation avec le signal d'entrée. La réponse affirmative est signalée par "X" et la négative par "0".
- "Vídéo" : Indique s'il existe ou non signal vidéo bande de base avant modulation. Les mêmes symboles que dans le cas précédent sont utilisés.
- "Audio" : Indique s'il existe ou non signal audio bande de base avant modulation. Les symboles sont les mêmes.
- $\bullet$  "BER" : Exprime en notation scientifique la valeur de BER de canal  ${}^{\scriptscriptstyle(\star)}$ .

Exécuter la commande STOP (touche  $\mathcal O$  ) pour arrêter l'actualisation de renseignement d'état. Il apparaît alors à sa place la commande OK ; exécuter celleci pour fermer l'écran.

<sup>(\*)</sup> Pour un fonctionnement optimal du module, la valeur BER ne devra pas dépasser 1.10<sup>-3</sup>, c'est-àdire que l'écran devra montrer l'une quelconque des expressions 1E-3 ,, xE-4 ,, xE-5 ,, xE-6 ,, ...

*x* représentant un chiffre de 1 à 9.

Un BER supérieur à 1.10<sup>-3</sup> (c'est-à-dire : 2E-3, 3E-3 ... 9E-3; 1E-2, 2E-2 ... 9E-2; 1E-1, 2E-1, 3E-1, ...) est lié à une mauvaise qualité du signal d'entrée ou même à un niveau excessif de celui-ci. Il faudra réviser le réglage offset du LNB et peut-être même l'orientation de l'antenne.

13

#### **4. ÉCRANS DIVERS**

Ce sont ceux qui correspondent à deux opérations déjà décrites dans le manuel de Maniement de Base : Actualisation du Firmware du Module et Utilisation de Configurations. Elles sont toutes deux applicables à tous les modules récepteurs et démodulateurs visés dans ce guide.

#### **4.1 - Écran d'Actualisation du Firmware du Module**

Cet écran apparaît quand on sélectionne la commande *Actualiser* du menu **Général**. Le processus d'actualisation de firmware fait l'objet d'une description détaillée aux pages 14/15 du manuel de Maniement de Base. Il n'est donc pas nécessaire d'ajouter des informations ici.

# **4.2 - Écrans de Configurations**

Aux pages 12/13 du manuel de Maniement de Base on a défini ce qu'est une configuration de module, et on a signalé les avantages de son utilisation et décrit les processus de création et d'utilisation à travers les écrans qui apparaissent lorsqu'on sélectionne les commandes *Sauvegarder* et *Apporter* du menu Général. Il n'est pas nécessaire d'ajouter des informations ici non plus.

#### **3.2 - Écran d'Alarmes**

Informe s'il y a une anomalie dans certains éléments internes ou dans le processus du signal. La lettre "X" indique qu'il existe une situation d'alerte et le "0" indique un état ou un fonctionnement correct :

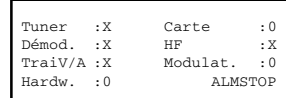

- "Tuner" : Fonctionnement du tuner d'entrée.
- "Démodulation" : Processus de démodulation du signal HF d'entrée.
- "Traitement V/A" : Traitement des signaux vidéo et audio.
- "Hardware" : Hardware général du module.
- "Carte" ou "CAM" :
	- Le texte "Carte" apparaît seulement pour les récepteurs SDC et Démodulateurs SDE. Il informe du fonctionnement de la carte d'accès conditionnel.
- Le texte "CAM" apparaît seulement pour les récepteurs SRC.Il informe du fonctionnement du module CAM.
- "HF" : Uniquement pour les Modules Récepteurs. Informe s'il y a signal sortie HF.
- "Modulation" : Uniquement pour les récepteurs. Il est fait référence à la modulation du canal TV de sortie. Le caractère "X" signale la surmodulation. Exécuter la commande ALMSTOP (touche  $\odot$ ) pour arrêter l'actualisation de renseignement de alarmes. Il apparaît alors à sa place la commande OK ; exécuter celle-ci pour fermer l'écran.

#### **3.3 - Écran de Détails**

Cet écran identifie le module et montre des différentes versions logiciel et matériel :

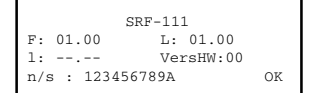

- "F" : Version du firmware général du module.
- "L" : Version du *bootloader* principal.
- 
- "l" : Version du *pre-bootloader*. "VersHardware" : Version del hardware général du module. ● "n/s" : Numéro de série du module.
- Exécuter la commande OK (touche  $\odot$ ) pour fermer l'écran.

*Programmation des Récepteurs SRF / SDC / SRC et Démodulateurs SDF / SDE Programmation des Récepteurs SRF / SDC / SRC et Démodulateurs SDF / SDE*

# **Appendice A - ACCÈS CONDITIONNEL**

# **A1 - Accès Conditionnel Mediaguard**®

Lorsqu'on sélectionne l'option Accès Conditionnel dans le menu **Paramétrage**, un écran d'attente apparaît, puis l'écran MEDIAGUARD avec trois options : *Card*, *Rights* et *Status*.

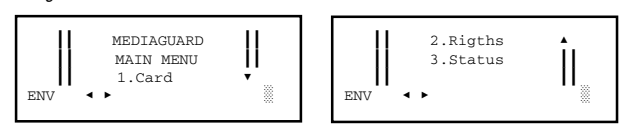

#### **1. Écran de Carte (Card)**

Sélectionner l'option *Card* en appuyant sur "1" sur le clavier et en exécutant la contratte ENV (touche (e). Apparaît un écran qui affiche le Numéro de Série de la Carte, le Niveau de Maturité et une option *Change Maturity* :

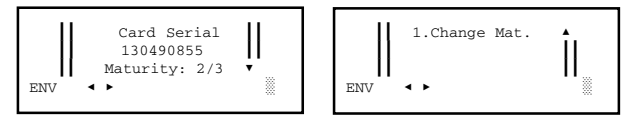

Pour sélectionner l'option *Change Mat.*, appuyer sur la touche "1" du clavier et exécuter la commande ENV (touche ).

● "Change Maturity" : Il permet de changer l'actuel niveau de maturité enregistré dans la carte (valeurs possibles : 1, 2 ou 3).

Pour revenir à l'écran MEDIAGUARD, exécuter ANNU. Pour ouvrir le menu **Paramétrage**, exécuter VALIDÉ*.* (La sélection de ces deux commandes se fait dans l'angle inférieur gauche avec les touches ← et →, et l'exécution se fait avec la touche  $\left(\begin{matrix} \bullet \\ \bullet \end{matrix}\right)$ .

#### **2. Écran de Services Concertés (Rights)**

Appuyer sur "2" sur le clavier et exécuter la commande ENV (touche .). Une liste d'opérateurs est affichée :

&& 3.OPERATOR 3 # && 4.OPERATOR 4 && && Select Operator: && ENV \$ ! ' && OPERATOR LIST && && 1.CANALDIGITAAL && && 2.OPERATOR 2 " ENV \$ ! '

Séléctionner l'opérateur désiré en appuyant sur le clavier correspondant et en exécutant la commande ENV (tecla ). Il est affiché l'écran suivant, où on peut sélectionner les services concertés. Si l'on introduit le numéro "1", par exemple, un nouveau écran apparaîtra en montrant information sur les droits de souscription.

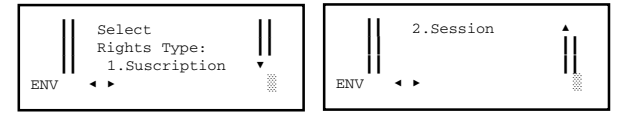

Pour revenir à l'écran MEDIAGUARD, exécuter ANNU. Pour ouvrir le menu **Paramétrage**, exécuter VALIDÉ*.* (La sélection de ces deux commandes se fait dans l'angle inférieur gauche avec les touches ← et →, et l'exécution se fait avec la touche  $\ddot{\bullet}$ ).

# **3. Écran d'État (Status)**

Sélectionner l'option *Status* en appuyant sur la touche "3" du clavier et en exécutant la commande ENV (touche ). L'écran d'état de l'accès conditionnel apparaît :

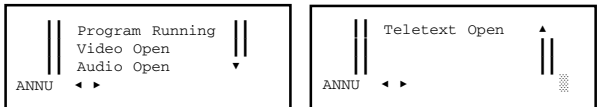

Si un service est fermé (closed) une nouvelle ligne sera ajoutée en explicant le motif.

Pour revenir à l'écran MEDIAGUARD, exécuter ANNU. Pour ouvrir le menu **Paramétrage**, exécuter VALIDÉ*.*

17 18

*Programmation des Récepteurs SRF / SDC / SRC et Démodulateurs SDF / SDE*

Sélectionner le service en appuyant sur la touche numérique correspondante et en exécutant la commande ENV (touche ). Les droits du service sont affichés :

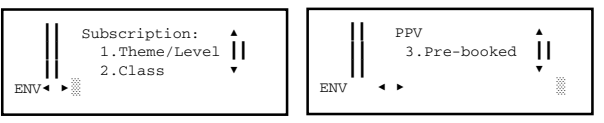

Sélectionner la ligne d'information en appuyant sur la touche numérique correspondante et en exécutant la commande ENV. L'écran d'information désirée apparaît. Pour revenir à l'écran VIACCESS, exécuter ANNU. Pour ouvrir le menu **Paramétrage**, exécuter VALIDÉ*.* (La sélection de ces deux commandes se fait dans l'angle inférieur gauche avec les touches ← et →, et l'exécution se fait avec la touche  $\ddot{\bullet}$ ).

# **3. Écran d'État (Status)**

Sélectionner l'option *Status* en appuyant sur la touche "3" du clavier et en exécutant<br>la commande ENV (touche (S) ). L'écran d'état de l'accès conditionnel apparaît :

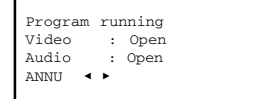

Si un service est fermé (closed) une nouvelle ligne sera ajoutée en explicant le motif.

Pour revenir à l'écran VIACCESS, exécuter ANNU. Pour ouvrir le menu **Paramétrage**, exécuter VALIDÉ*.*

#### **4. Écran d'Information (Info)**

Appuyer sur la touche "4" du clavier et exécuter la commande ENV (touche .). La Version Viaccess et le numéro de série du récepteur ou démodulateur sont affichés :

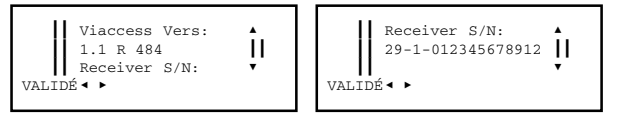

Pour revenir à l'écran VIACCESS, exécuter ANNU. Pour ouvrir le menu Paramé **trage**, exécuter VALIDÉ*.*

#### **A2 - Accès Conditionnel Viaccess**®

Lorsqu'on sélectionne l'option Accès Conditionnel dans le menu **Paramétrage**, un écran d'attente apparaît, puis l'écran VIACCESS avec quatre options: *Card*, *Rights, Status* et *Info*.

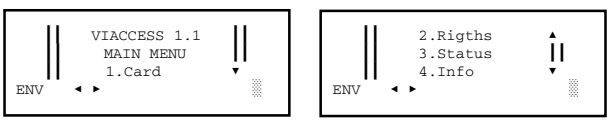

# **1. Écran de Carte (Card)**

Sélectionner l'option *Card* en appuyant sur "1" sur le clavier et en exécutant la commande ENV (touche ). Apparaît un écran qui affiche trois lignes d'information (fournisseur de la carte, numéro de série, niveau de maturité) et un menu *Change*:

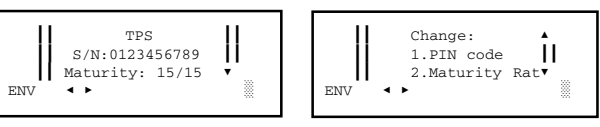

Pour sélectionner une option du menu *Change*, appuyer sur la correspondante touche numérique du clavier et exécuter la commande ENV (touche  $\heartsuit$ ).

- "PIN code" : Il permet de changer l'actuel code PIN de la carte (4 caractères numériques).
- "Maturity Rating" : Cette option est utilisée pour changer l'actuel niveau de maturité enregistré dans la carte (valeur max : 15).

Pour revenir à l'écran VIACCESS, exécuter ANNU. Pour ouvrir le menu **Paramétrage**, exécuter VALIDÉ*.* (La sélection de ces deux commandes se fait dans l'angle inférieur gauche avec les touches  $\leftarrow$  et  $\rightarrow$ , et l'exécution se fait avec la touche $\odot$ ).

# **2. Écran de Services Concertés (Rights)**

Appuyer sur "2" sur le clavier et exécuter la commande ENV (touche .). Des informations sur la souscription des services concertés sont affichées :

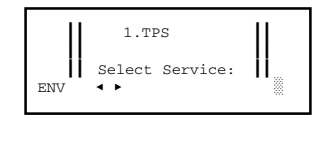

*Programmation des Récepteurs SRF / SDC / SRC et Démodulateurs SDF / SDE*

# **A3 - Accès Conditionnel Conax**®

Lorsqu'on sélectionne l'option Accès Conditionnel dans le menu **Paramétrage**, un écran d'attente apparaît, puis l'écran CONAX. Le menu de cet écran dépend de la réalisation de la carte et peut varier de l'une à l'autre. Consultez le marchand de votre carte.

*(Si la carte n'est pas opérante, il apparaîtra un écran différent avec le message "CA SYSTEM NOT READY").*

# **A4 - Accès Conditionnel NDS VideoGuard**™

Lorsqu'on sélectionne l'option Accès Conditionnel dans le menu **Paramétrage**, un écran d'attente apparaît, puis l'écran NDS VideoGuard.

Le menu de l'écran NDS VideoGuard dépend de l'opérateur. Les options disponibles sont différentes, mais dans n'importe quel cas elles sont montrées d'une façon claire, donc il n'est pas nécessaire de rentrer dans les détails. Uniquement faire mention de deux importants numéros qui sont toujours montrés : le numéro de série de la carte et le numéro de série du récepteur ou démodulateur. Tous les deux peuvent être démandés par l'opérateur au moment de contracter les services encryptés.

# *IKUSI - Ángel Iglesias, S.A.*

Paseo Miramón, 170 20009 San Sebastián **SPAIN** 

Tel.: +34 943 44 88 00 Fax: +34 943 44 88 11 **www.ikusi.com**

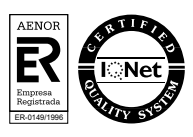